# **AWS Glue Browser**

Use the AWS Glue browser to read sources stored as Glue database tables.

- Your Trifacta® deployment must be connected to a running instance of Glue. For more information, see [Enable AWS Glue Access](https://docs.trifacta.com/display/r071/Enable+AWS+Glue+Access).
- The Glue browser appears when you select the Glue tab to create a dataset. See [Import Data Page](https://docs.trifacta.com/display/r071/Import+Data+Page).
- For more information on interacting with Glue, see [Using AWS Glue](https://docs.trifacta.com/display/r071/Using+AWS+Glue).

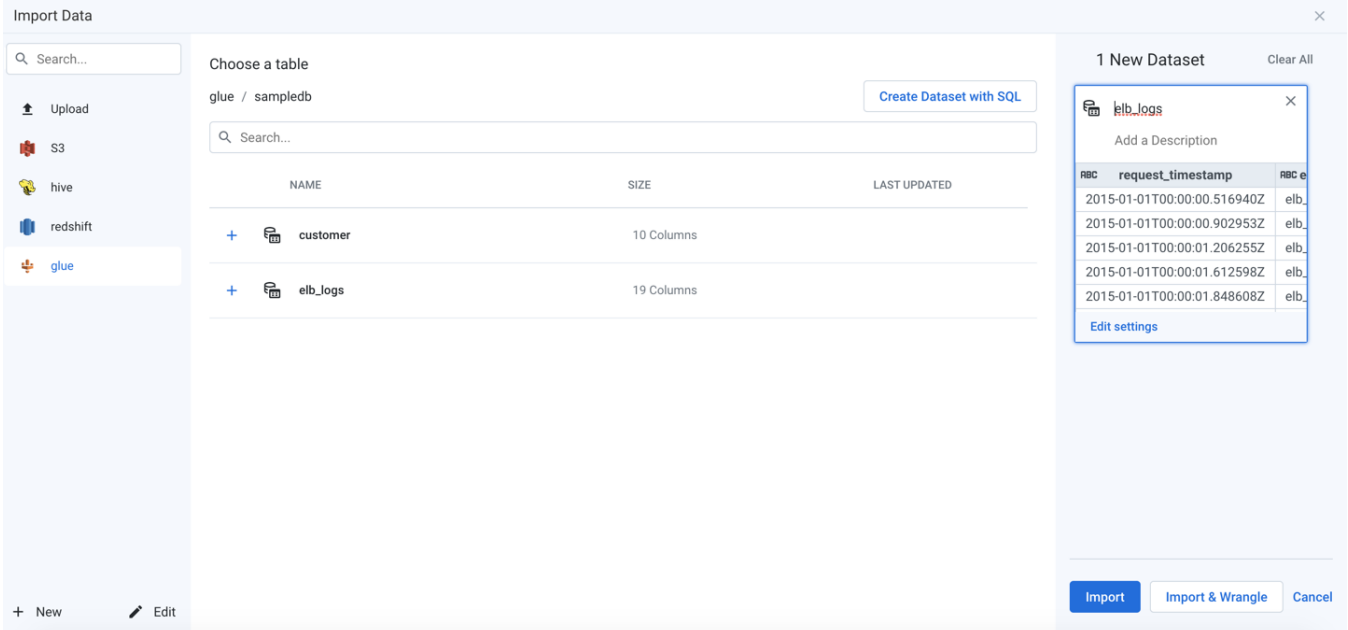

## **Figure: Glue Browser**

#### **Browse AWS Glue**

**NOTE:** Last update timestamp information is not available through AWS Glue. That column always contains blank values.

Use the links and icons to browse for Glue databases and tables.

**NOTE:** Avoid using the Back button on your browser, which exits the Glue browser without applying changes to your configuration.

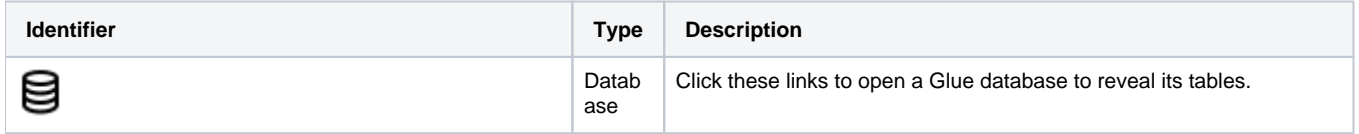

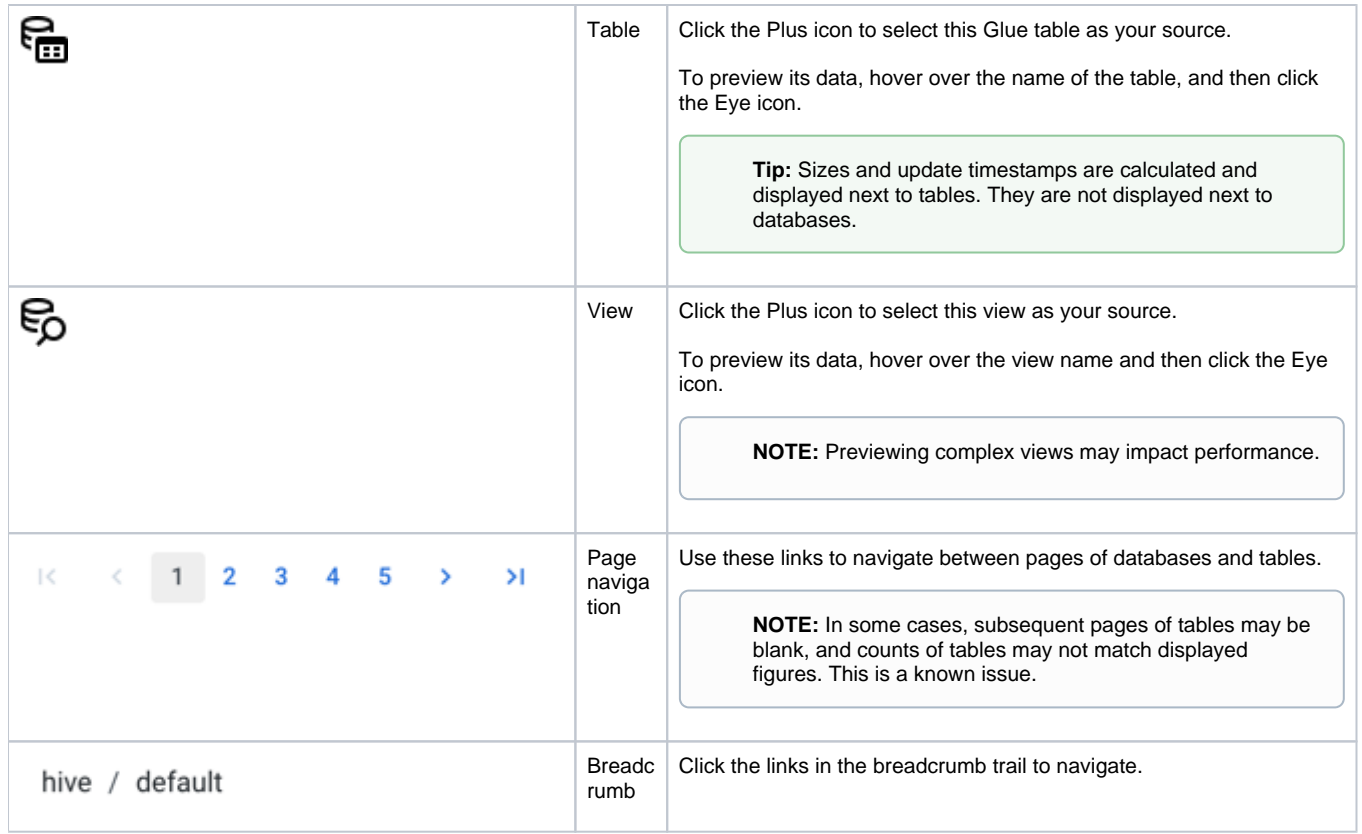

# **Search List**

To filter the list of databases or tables, enter a string in the Search box. The filter is applied as you type and matches anywhere in the name of a currently displayed database or table name.

## **Create Dataset with SQL**

As needed, you can pre-filter the selected table or view inside the database. By entering a custom SQL statement, you can remove unnecessary data from the dataset that is extracted from the database, which enables faster and more meaningful imports of your database data. See [Create Dataset with SQL](https://docs.trifacta.com/display/r071/Create+Dataset+with+SQL).For more information, see [Enable Custom SQL Query](https://docs.trifacta.com/display/r071/Enable+Custom+SQL+Query).